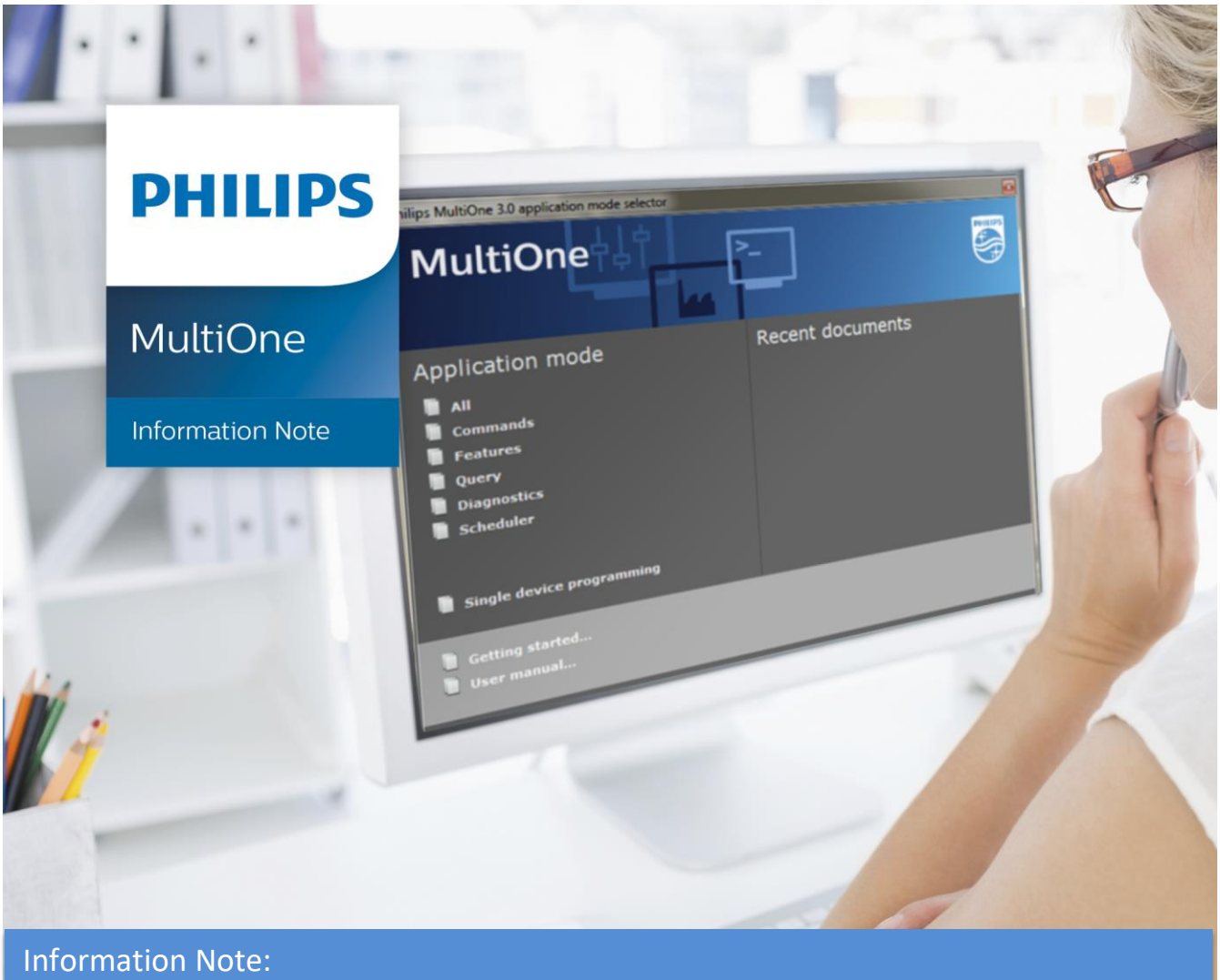

Getting Started with MultiOne Basic 1.0 via the MyTechnologyPortal (MyTP)

# Introduction

MultiOne Basic is a universal software for our total NFC programmable driver portfolio, to configure the current of our drivers/systems.

Instead of setting the current with LEDset, MultiOne Basic, together with the SimpleSet (NFC) technology, configures the output current of your drivers on a reliable, wireless and powerless way. As extra functionality, you can read out the properties of the driver including the output current that has been set.

# Building Blocks

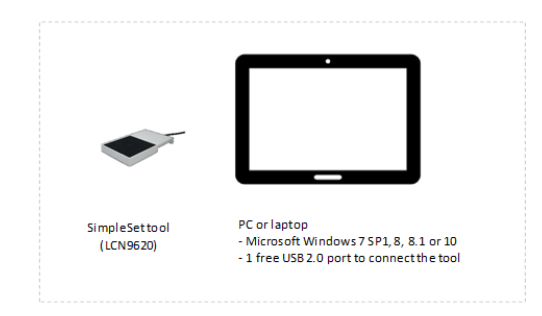

Minimum Requirements:

- 1. Windows based PC or laptop
- 2. MultiOne USB2NFC interface
- 3. Programmable Philips drivers

*Note: Need to use USB2SimpleSet interface of FEIG type LCN9620 or LCN9630 to configure.*

# Download MultiOne Basic via MyTP

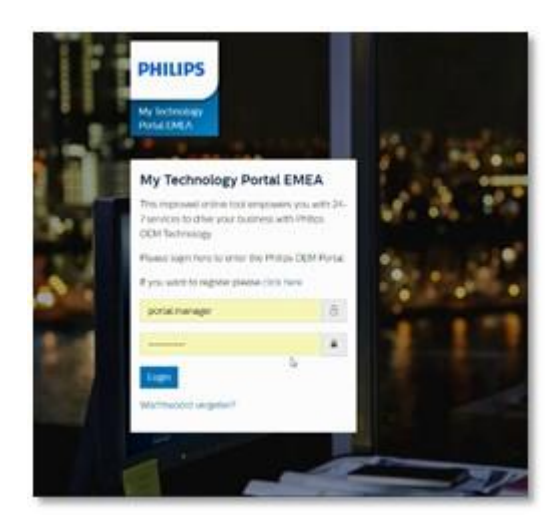

#### **Getting started**

For MultiOne Basic you need a My Technology Portal account.

Via this account you get informed about upgrades or specific items related to MultiOne Basic. After being informed, you can decide to install the upgrades

- **A. Not having an MyTP account**  -> Follow the next steps
- **B. Already having an MyTP account** -> go to page 4

# **A.Not having an MyTP account**

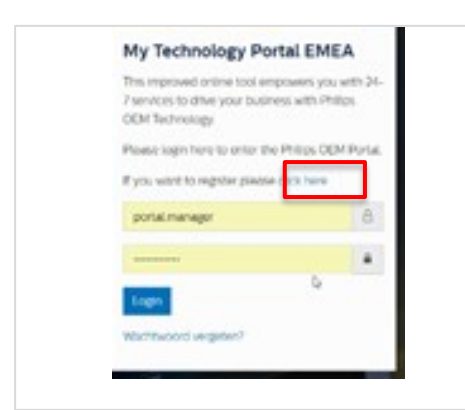

HILIPS

egister for My Technology Portal EMEA

**Create, activate your Philips Lighting My Technology Portal(MyTP) account.**

#### **Step 1:**

Go the My Technology Portal (MyTP) via the link: https://www.portal.lighting.philips.com/cas/login?service=https ://www.emea.mytechnologyportal.lighting.philips.com/dashboa rd.html

#### **Step 2:**

Create account using the **CLICK HERE** button.

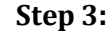

Fill in registration form.

*Note: If you don't have a Key Account Manager and do want to try MultiOne Basic, fill the name [MultiOne@signify.com](mailto:MultiOne@signify.com) as reference.*

*After filling in the page and pressing the "Send registration" button, you will receive an activation mail within 3 working days.*

### **Step 4:**

Create password using activation link in the e-mail

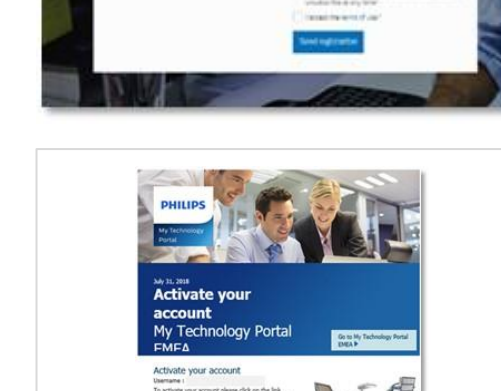

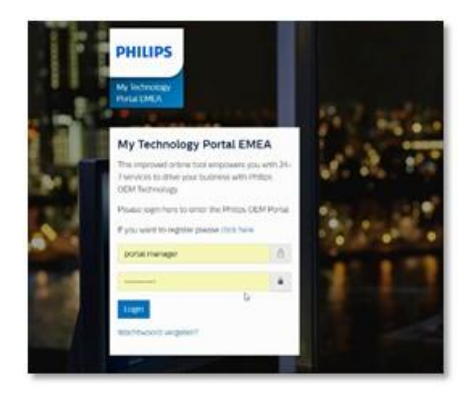

#### **Log in on Philips Lighting My Technology Portal**

#### **Step 5:**

Fill in your mail address and password to access the portal

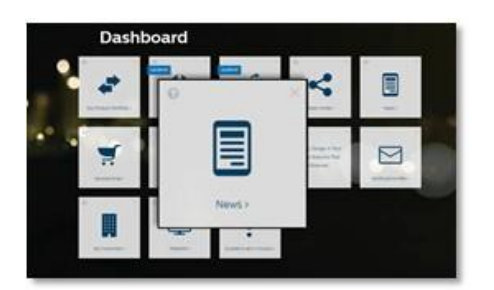

## **Step 6:** Select the item **NEWS** in the dashboard

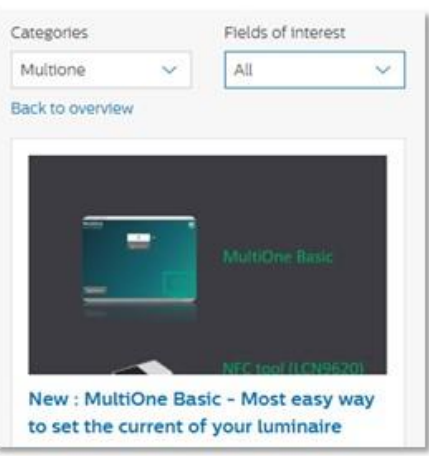

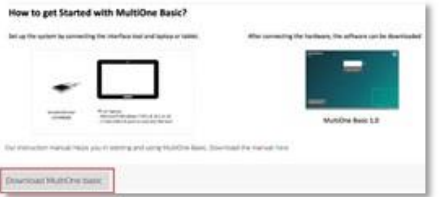

**Step 7:** The News page opens. Select Categories: **MULTIONE** Open the article: *"MultiOne Basic - Most easy way to set the current of your luminaire"*

#### **Download the software of MultiOne Basic**

#### **Step 8:**

You can **Download MultiOne Basic** using the available button in this article.

*Note: Find you software in the download folder of your PC, double click the MultiOne Basic.exe and follow the on-screen instructions. The installation wizard will guide you through the process of installing the software. Before start working with MultiOne Basic, make sure that only one SimpleSet interface has been connected to your computer.*

## **B. Already having an MyTP account**

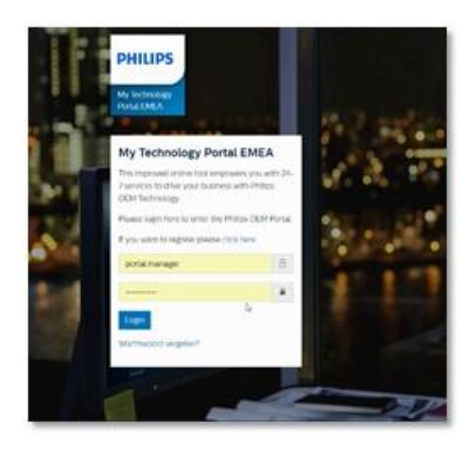

### **Step 1:**

Use the link:

https://www.portal.lighting.philips.com/cas/login?service=https ://www.emea.mytechnologyportal.lighting.philips.com/dashboa rd/news-overview/MultiOne/MultiOne-basic0.html to access the newsletter at the MTP

#### **Step 2:**

Fill in your mail address and password to access the portal and/or press **Login** 

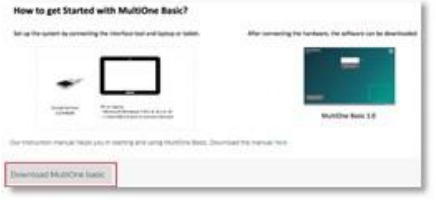

**Step 3:** The News page opens.

**Step 4:** You can **Download MultiOne Basic** using the available button in this article.

*Note: Find you software in the download folder of your PC, double click the MultiOne Basic.exe and follow the on-screen instructions. The installation wizard will guide you through the process of installing the software. Before start working with MultiOne Basic, make sure that only one SimpleSet interface has been connected to your computer.*

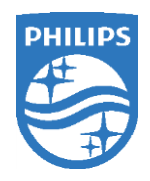

-------------------------------------------------------------------------------

Document: 25-09- 2018 No: IN25092018-12-0.1 Author: L Janssens

©2017 Philips Lighting Holding B.V. All rights reserved. This document contains information relating to the Philips Lighting portfolio, intended for companies who may be interested in developing their product offering. Note that the information provided is subject to change. Philips Lighting does not give any representation or warranty as to the accuracy or completeness of the information included herein and shall not be liable for any action in reliance thereon. The information presented in this document is not intended as any commercial offer and does not form part of any quotation or contract.

### Page **4** of **4**